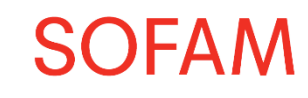

# Instructions pour télécharger la fiche fiscale 281.45

**1. Allez sur notre site internet www.sofam.be et cliquez sur 'Auteuronline'**

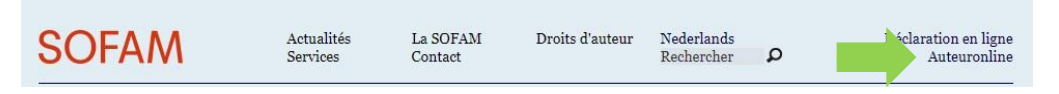

**2. Connectez-vous avec votre code auteur (N° d'adhésion) et votre mot de passe**

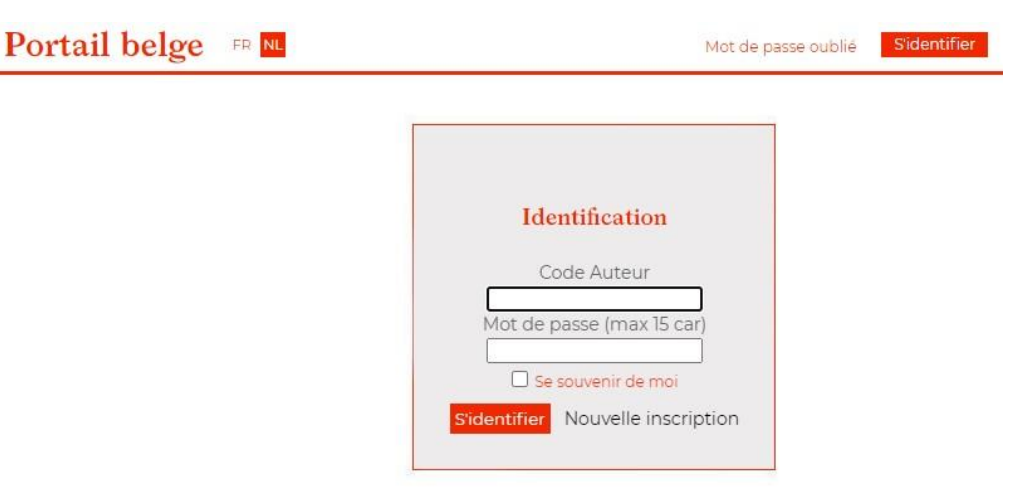

**3. Cliquez sur 'Documents téléchargeables'**

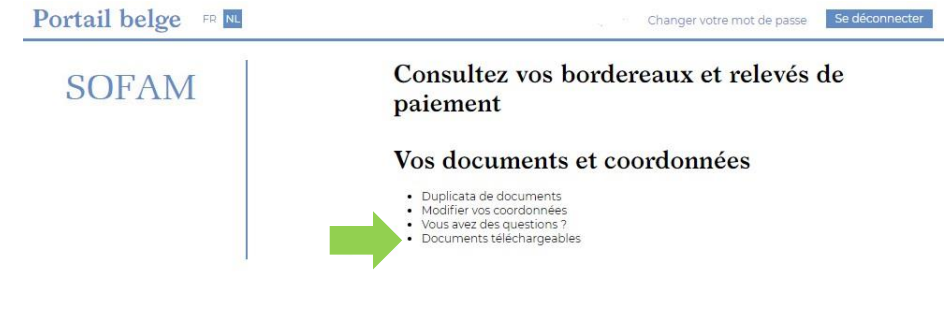

**4. Cliquez sur 'Télécharger la fiche'**

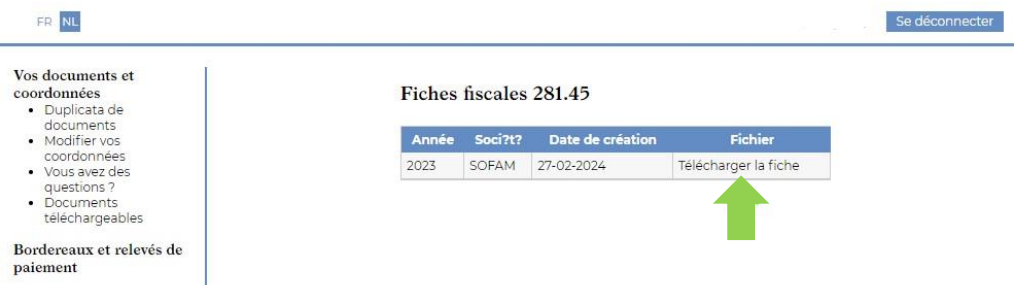

N'hésitez pas à nous contacter en cas de problèmes ou si vous avez des questions. A la page suivante vous trouverez quelques questions fréquemment posées.

### **L'équipe SOFAM**

[info@sofam.be](mailto:info@sofam.be) 02 726 98 00 (jours ouvrables entre 9h-12h00)

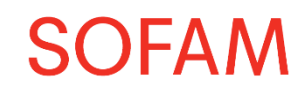

m

## Questions fréquemment posées

#### **Je ne connais pas mon numéro d'adhésion ?**

Contactez-nous par mail [\(info@sofam.be\)](mailto:info@sofam.be) ou par téléphone lors des jours ouvrables entre 9-12h00.

#### **J'ai oublié mon mot de passe ?**

Allez sur www.sofam.be > Auteuronline (en haut à droite) > mot de passe oublié (en haut à droite). Insérez votre code auteur (numéro d'adhésion), choisissez « la SOFAM » comme société, insérez l'adresse e-mail avec laquelle vous vous êtes inscrit et cliquez sur « envoyer ». Vous recevrez alors un e-mail avec un lien pour renouveler votre mot de passe. Si vous ne voyez pas de mail dans votre boîte de réception, celui-ci peut se trouver dans vos spams.

#### **Je reçois un message d'erreur quand j'essaie de me connecter à Auteuronline ?**

Contactez-nous par mail [\(info@sofam.be\)](mailto:info@sofam.be) ou par téléphone lors des jours ouvrables entre 9-12h00.

#### **Où puis-je trouver les détails des paiements que j'ai reçus en 2023 ?**

Vous pouvez télécharger vos borderaux sur Auteuronline.

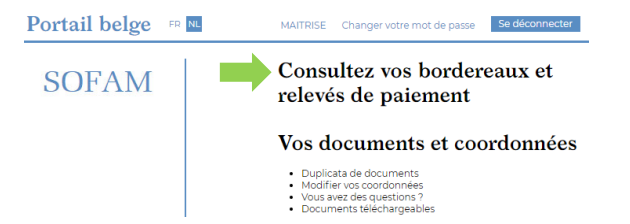

Choisissez l'année concernée et cliquez dans la colonne bordereau sur le fichier que vous voulez télécharger.

#### 1 - Compte auteur on-line

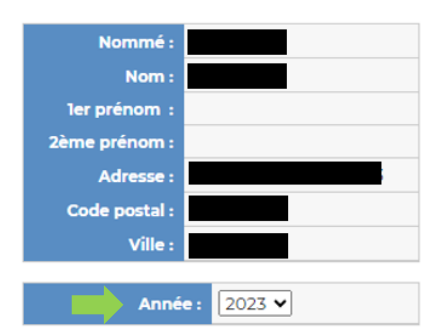

#### 2 - Débiteur SCAM - SOFAM

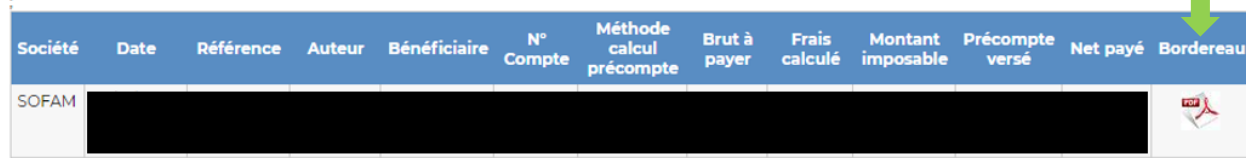